**Globalscape® Quick Start Guide for EFT™ Interoperability with Cisco Unified Communications Manager**

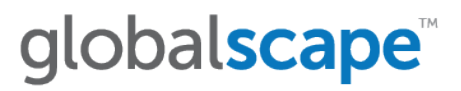

#### **GlobalSCAPE, Inc. (GSB)**

#### **Corporate Headquarters**

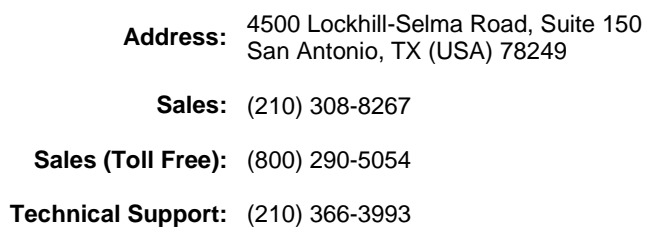

Web Support:<http://www.globalscape.com/support/>

© 2009-2015 GlobalSCAPE, Inc. All Rights Reserved

*September 15, 2015*

# **Contents**

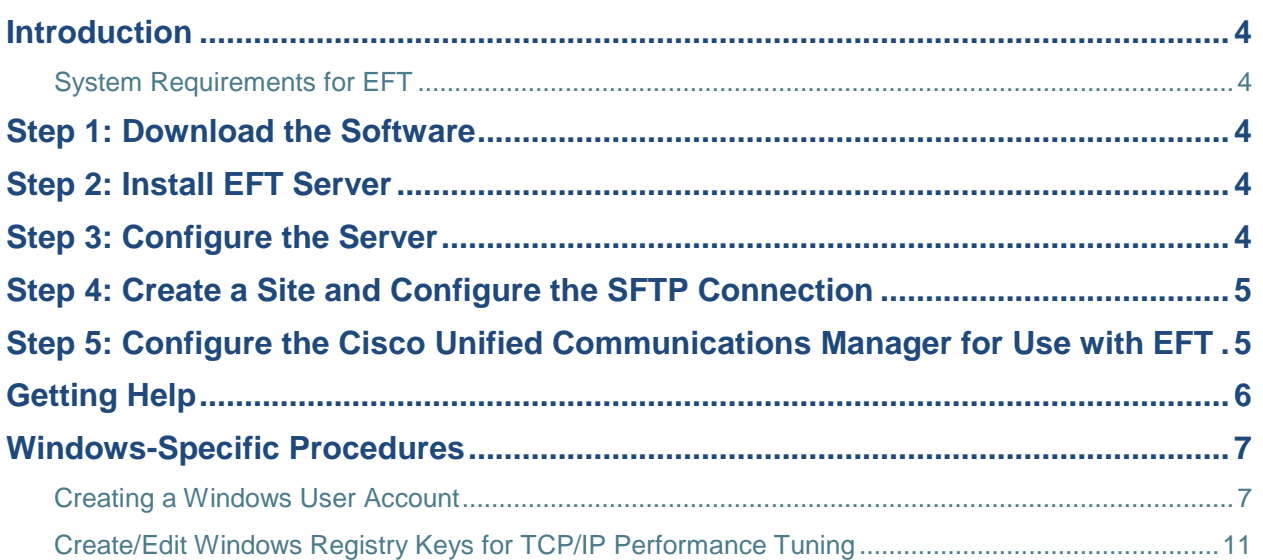

## <span id="page-3-0"></span>Introduction

Cisco Unified Communications Manager enables administrators to use SFTP servers for various functions, including to store system backups, send call detail records (CDRs), and call management records (CMRs) to third-party billing servers, send trace and log files from a Cisco Unified Communications Manager server to another server on the network, and to access files during software installation and upgrades.

The topics below provide instructions for installing and configuring EFT to interoperate with Cisco Unified Communications Manager. You can use either EFT Standard/SMB edition or EFT Enterprise. You need the SFTP (SSH2) module to work with Cisco's UCM. The SFTP module is included in EFT Enterprise and is available as a separately licensed module for EFT Standard/SMB edition.

Have this Quick Start Guide and EFT's [online help o](http://help.globalscape.com/help/eft6-5/)pen or [printed out](http://help.globalscape.com/help/guides/index.html) so that you can perform each of the steps in order as described in this guide.

### <span id="page-3-1"></span>System Requirements for EFT

• For a complete list of system requirements for EFT and each of its modules, refer to the EFT help file for your version of EFT, available here [http://help.globalscape.com/help/index.html.](http://help.globalscape.com/help/index.html)

**For more information about EFT:**

- For instructions for adding user accounts and other EFT Server configuration procedures, refer to the in-application help or the online help.
- To download EFT Standard/SMB edition, go to at http://www.globalscape.com/support/srv.aspx.
- For more information about EFT, visit to [http://www.globalscape.com/.](http://www.globalscape.com/)

## <span id="page-3-2"></span>Step 1: Download the Software

Globalscape's download page, [http://www.globalscape.com/support/srv.aspx/,](http://www.globalscape.com/downloads/) provides information and links for requesting a trial serial number or purchasing EFT. The SFTP (SSH2) module is included in the 30-day trial in both EFT Standard/SMB and EFT Enterprise, but must then be purchased for EFT SMB.

## <span id="page-3-3"></span>Step 2: Install EFT Server

Refer to the EFT online help linked about for complete installation instructions. After installation is complete, you will be asked to login to create a new administrator connection (the Server object) using the credentials that you created during installation. After you log in, click **Continue Trial**. You can activate EFT and its modules later.

EFT and the SFTP module can be enabled and used during the 30-day trial without a separate license. The SFTP module is included in the EFT Enterprise license. If you purchased EFT SMB with the SFTP module, you will also need to activate the SFTP module license when you activate EFT. Refer to Activating the Software for instructions for activating EFT and the modules.

### <span id="page-3-4"></span>Step 3: Configure the Server

After you click **Start Trial**, the EFT Setup Wizard appears. Follow the instructions in the wizard and in Configuring EFT Server.

### <span id="page-4-0"></span>Step 4: Create a Site and Configure the SFTP Connection

After the Server is configured, the Site Setup Wizard appears. SFTP is enabled at the Site level. Follow the instructions in the wizard and in Defining Connections to EFT Server. In the wizard, on the Protocols page, you will configure the SFTP port, create or specify the SFTP keys, and specify the SFTP options (encryption algorithms and message integrity algorithms) to be used by the Site.

The Settings Template inherits the settings that you defined on the Site, and the users inherit the settings from their Settings Template, but you can enable SFTP and specify SFTP authentication options separately for Settings Templates and user accounts. Refer to Configuring SFTP Authentication Options for a Settings Template or User Account for details.

If you do not want to allow FTP connections, clear the FTP check boxes on the Site's **Connections** tab. Refer to Configuring FTP Transfers on the Site for details.

Refer to the EFT Server help documentation to configure secure remote administration of the Server, add users and permission Groups, define automated event rules, and generate reports.

### <span id="page-4-1"></span>Step 5: Configure the Cisco Unified Communications Manager for Use with EFT

Refer to the appropriate Cisco Unified Communications Manager documentation, as described below, for information about configuring SFTP servers in Cisco Unified Communications Manager applications.

The following documents are available at the following link: [http://www.cisco.com/en/US/products/sw/voicesw/ps556/prod\\_maintenance\\_guides\\_list.html.](http://www.cisco.com/en/US/products/sw/voicesw/ps556/prod_maintenance_guides_list.html)

- *Cisco Unified Serviceability Administration Guide—*Describes how to send CDRs and CMRs to 3rd-party billing servers.
- *Disaster Recovery System Administration Guide—*Describes how to store system backups.
- *Cisco Unified Real-Time Monitoring Tool Administration Guide—*Describes how to download trace and log files.
- *Cisco Unified Communications Operating System Administration Guide—*Describes how to access upgrade file during the upgrade process to newer versions of Cisco Unified Communications Manager.

The following documents are available at the following link: *[http://www.cisco.com/en/US/products/sw/voicesw/ps556/prod\\_installation\\_guides\\_list.html.](http://www.cisco.com/en/US/products/sw/voicesw/ps556/prod_installation_guides_list.html)*

- *Installing Cisco Unified Communications Manager—*Describes how to access upgrade files during the installation process.
- *Upgrading to Cisco Unified Communications Manager from Cisco Unified Communications Manager 4.x Releases—*Describes how *t*o access the Data Migration Assistant TAR file and upgrade files during an upgrade from supported Cisco Unified Communications Manager 4.x releases

## <span id="page-5-0"></span>Getting Help

For fast answers to most questions, please visit the [Globalscape](http://www.globalscape.com/support/) Help Center. Our Customer Service team can answer your questions about software activation and registration or help with order problems. If you need technical assistance with your software, please submit your question to the [Technical](http://www.globalscape.com/support/techsupport.aspx) Support team.

- The GlobalSCAPE [User Forum](http://forums.globalscape.com/) is a great place to find information or seek help from the global community of GlobalSCAPE customers and product experts.
- The GlobalSCAPE Knowledge Base (KB) is a dynamic compendium of information on our products.
- [Subscribe to the RSS feed](http://kb.globalscape.com/rssfeed.aspx) to keep abreast of the latest KB articles. Copy and paste this URL http://kb.globalscape.com/rssfeed.aspx into your RSS feed reader.
- [Recover a Lost Serial Number](http://www.globalscape.com/support/lostserial.aspx) If you know the e-mail address you used when you activated the software, we can send it to you at your new address.
- [Contact Customer Service](http://www.globalscape.com/support/customerservice.aspx) by phone or e-mail.
- [Contact Sales](http://www.globalscape.com/support/sales.aspx) by calling 1-800-290-5054 or 1-210-308-8267, or use the online submission form. Sales representatives are available 8:00 a.m. to 6:00 p.m. (US Central Time) Monday through Friday, excluding [major US holidays.](http://kb.globalscape.com/article.aspx?id=10296)
- [Order Status](http://www.globalscape.com/support/customerservice.aspx) If you've purchased an EFT and SFTP license, complete the online e-mail form to request information about your order.

### <span id="page-6-0"></span>Windows-Specific Procedures

The information below is provided to assist you with configuring Windows to provide more security on the computer on which EFT is installed. **It is not necessary to perform these procedures to use EFT with the Cisco Unified Communications Manager.** When discussing with your network administrator or IT department the best way to secure your system, keep in mind that EFT needs to run as a Local Service, Network Service, or Local System account, and might need access to network resources.

### <span id="page-6-1"></span>Creating a Windows User Account

To secure the computer on which the Server is installed, create a Windows user account for the Server and grant *restrictive* permissions to that user account. Setting up a user account increases security, but is not required to run the Server.

#### **To create a user account**

1. After you install the Server, on the desktop, right-click **My Computer**, then click **Manage**. The **Computer Management** console appears.

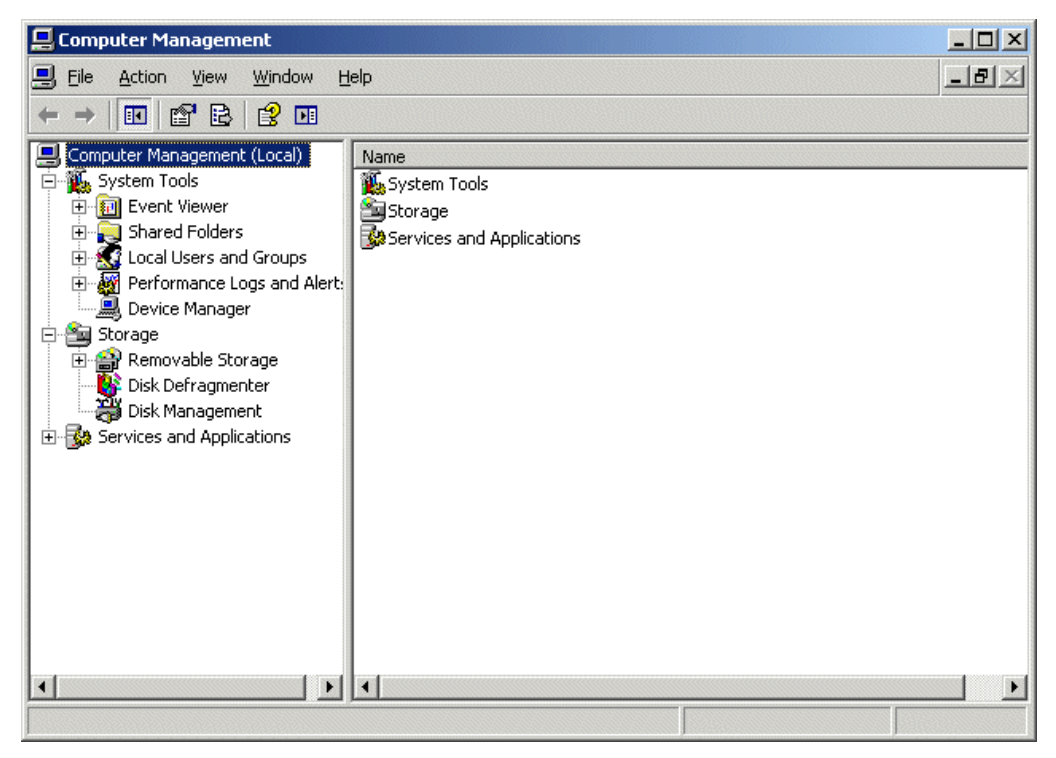

2. Expand the **Local users and groups** node, right-click **Users**, then click **New User**. The **New User** dialog box appears.

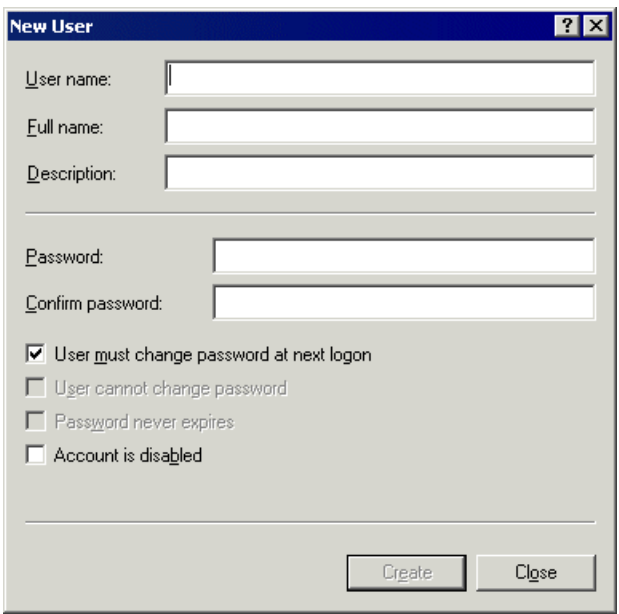

- 3. Create the user account (user name, password, etc.) click **Create**, then click **Close**.
- 4. Close the **Computer Management** console.
- 5. In **Administrative Tools** (**Start > Run >** control admintools), double-click **Local Security Policy**. The **Local Security Settings** dialog box appears.
- 6. Expand the **Local Policies** node, then click **User Rights Assignment**.

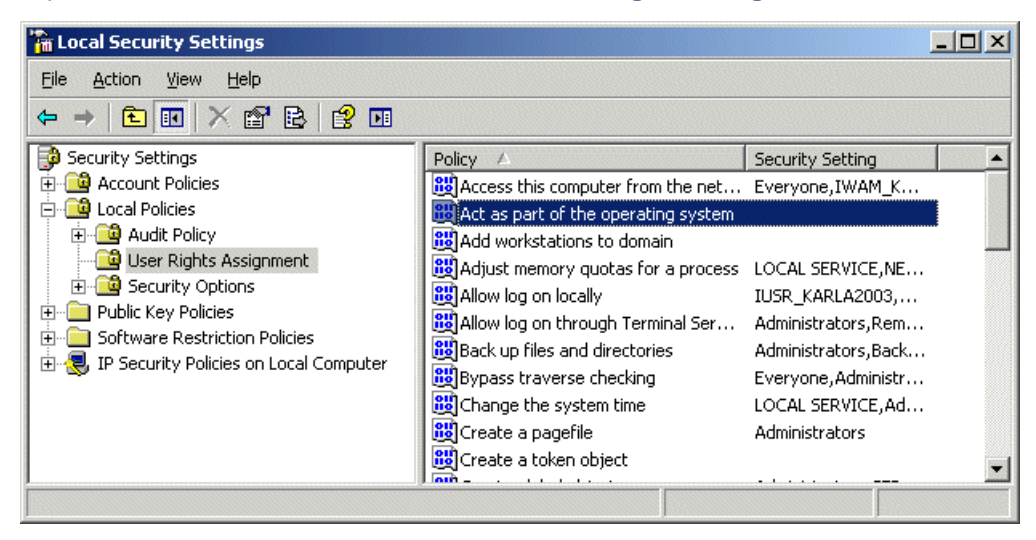

7. In the right pane, in the **Policy** column, double-click **Act as part of the operating system**. The **Properties** dialog box appears.

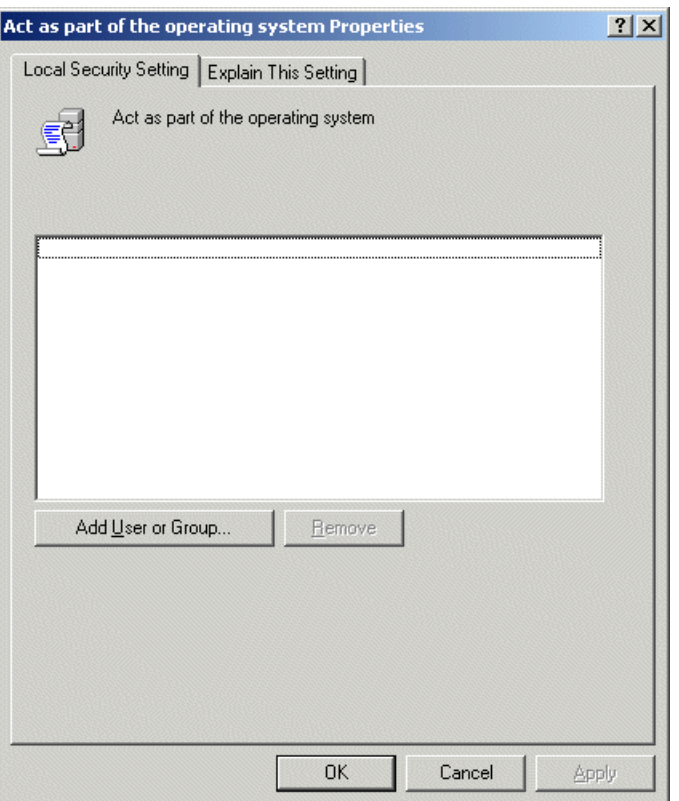

8. Click **Add User or Group**. The **Select Users or Groups** dialog box appears.

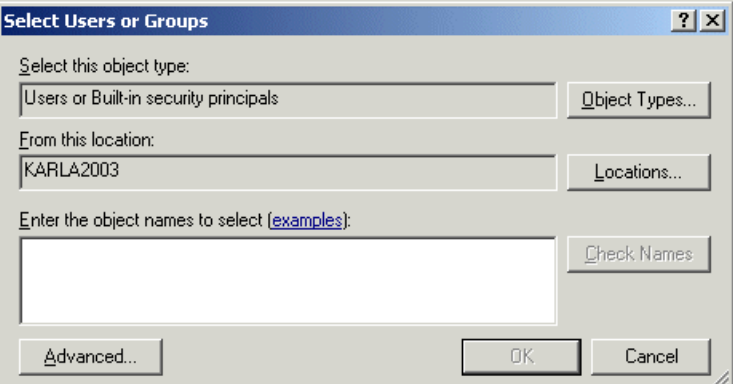

9. Click **Advanced**, then click **Find Now**. The dialog box expands and displays the new user account that you just created (**GSFTPS**).

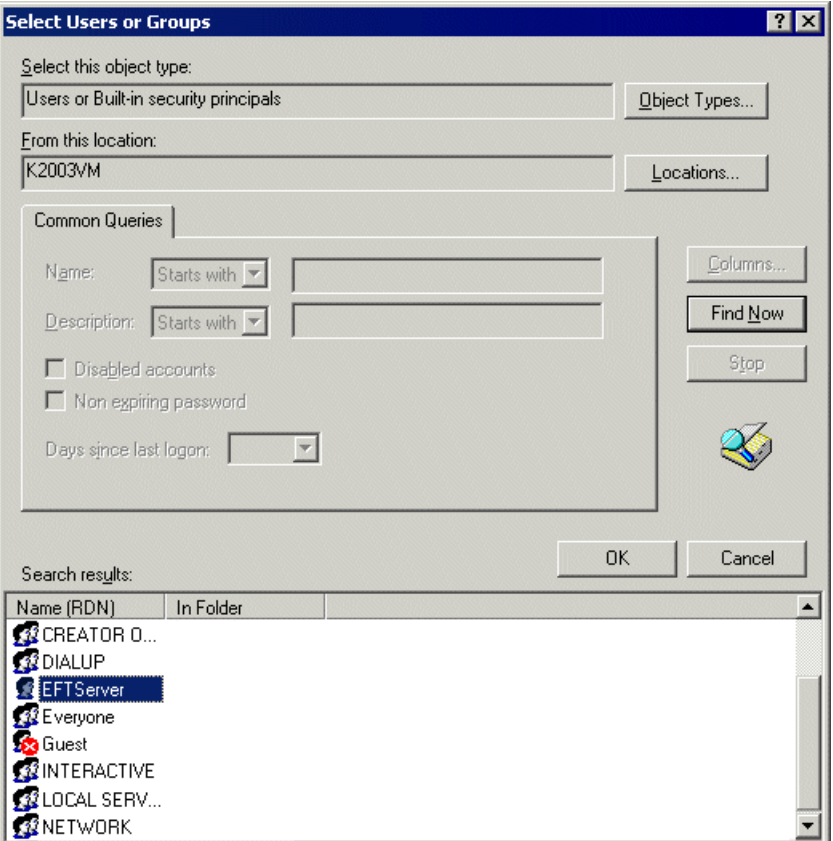

- 10. Select EFT's account (e.g., **EFTServer**), click **OK** to collapse the **Advanced** box, then click **OK** to save the changes.
- 11. Open the Windows **Services** dialog box (**Start > Run >** services.msc.)
- 12. Right-click the EFT server service, then click **Properties**.
- 13. Click the **Log On** tab, then follow the Windows operating system procedures for selecting an account under which the service will run.

### <span id="page-10-0"></span>Create/Edit Windows Registry Keys for TCP/IP Performance Tuning

This topic describes how to tune Windows for TCP/IP performance. It is not necessary to perform these procedures to use EFT with the Cisco Unified Communications Manager, and only needed in cases of extremely high traffic on the Server.

To add a key to the registry, you can either edit it directly as described below or create and execute a **.reg** file. When you have finished adding or editing these registry keys, you will need to restart the Server. Configure the following settings or variables below according to your specific tuning needs. If necessary, refer to the GlobalSCAPE Knowledge Base article Q10411 - [HOWTO: Windows Registry Settings,](http://kb.globalscape.com/article.aspx?id=10411) for the procedure for creating/editing keys and creating a **.reg** file.

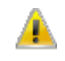

*Editing the Windows Registry is for advanced users only. Incorrectly editing the registry can severely damage your system. You should always back up (export a copy of) the registry before you make any changes to it.* 

#### **TcpTimedWaitDelay**

This key determines the time that must elapse before TCP/IP can release a closed connection and reuse its resources. This interval between closure and release is known as the TIME\_WAIT state or twice the maximum segment lifetime (2MSL) state. During this time, reopening the connection to the client and server costs less than establishing a new connection. By reducing the value of this entry, TCP/IP can release closed connections faster and provide more resources for new connections. Adjust this parameter if the running application requires rapid release, the creation of new connections, or an adjustment because of a low throughput caused by multiple connections in the TIME\_WAIT state.

For more information, refer to the Microsoft MSDN article [TCP TIME-WAIT Delay.](http://msdn.microsoft.com/en-us/library/ms819739.aspx)

**To activate this feature, create the following key:**

**Subkey:** HKEY\_LOCAL\_MACHINE\SYSTEM\CurrentControlSet\Services\TCPIP\Parameters

**Value name:** TcpTimedWaitDelay

**Value data:**  $0 \times 0000001e$  (Hex  $0 \times 0000001e =$  decimal 30. This value sets the wait time to 30 seconds.)

#### **MaxUserPort**

This key determines the highest port number that TCP/IP can assign when an application requests an available user port from the system.

**To activate this feature, create the following key:**

**Subkey:** HKEY\_LOCAL\_MACHINE\SYSTEM\CurrentControlSet\Services\TCPIP\Parameters

**Value name:** MaxUserPort

**Value data:** (minimum) 32768

#### **MaxConnect Backlog**

These keys, if many connection attempts are received simultaneously, increase the default number of pending connections that are supported by the operating system.

#### **To activate this feature, create the following 4 keys:**

**Subkey:** HKEY\_LOCAL\_MACHINE\SYSTEM\CurrentControlSet\Services\AFD\Parameters

**Value name:** EnableDynamicBacklog

**Value data:** 00000001

**Value name:** MinimumDynamicBacklog

**Value data:** 00000020

**Value name:** MaximumDynamicBacklog

**Value data:** 00001000

**Value name:** DynamicBacklogGrowthDelta

**Value data:** 00000010

These values request a minimum of 20 and a maximum of 1000 available connections. The number of available connections is increased by 10 each time that there are fewer than the minimum number of available connections.

#### **KeepAliveInterval**

This key determines how often TCP repeats keep-alive transmissions when no response is received.

**To activate this feature, create the following key:**

**Subkey:** HKEY\_LOCAL\_MACHINE\SYSTEM\CurrentControlSet\Services\AFD\Parameters

**Value name:** KeepAliveInterval

**Value data:** 1 (second)

**TcpMaxDataRetranmission**

This key determines how many times TCP retransmits an unacknowledged data segment on an existing connection.

**To activate this feature, create the following key:**

**Subkey:** HKEY\_LOCAL\_MACHINE\SYSTEM\CurrentControlSet\Services\Tcpip\Parameters

**Value name:** TcpMaxDataRetransmissions

**Value data:** 5 (seconds)

#### **TPC/IP acknowledgements**

TCP/IP can be the source of some significant remote method delays. You can increase TCP performance by immediately acknowledging incoming TCP segments, in all situations.

#### **To activate this feature, create the following key:**

On Microsoft Windows 2000:

#### **Subkey:**

HKEY\_LOCAL\_MACHINE\SYSTEM\CurrentControlSet\Services\Tcpip\Parameters\Interfaces\

**Value name:** TcpDelAckTicks

**Value data:** 0

On Microsoft Windows XP, Windows Server 2003/2008:

#### **Subkey:**

HKEY\_LOCAL\_MACHINE\SYSTEM\CurrentControlSet\Services\Tcpip\Parameters\Interfaces\

**Value name:** TcpAckFrequency

**Value data:** 1